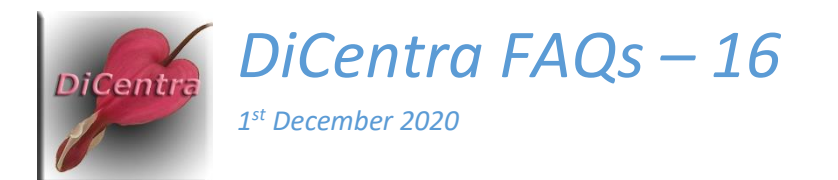

## Sending a Problem Competition to Us

Question: A competition is giving a problem and *Wilbur Imaging* have asked for a copy to be sent to them. How do I do it?

## Answer: The instructions below should be used.

- 1. Create a new folder on your desktop called 'From <your club name>'.
- 2. Run *DiCentra*.
- 3. Use File > Export … and select Rules and Competition Files only.
- 4. Select the competition(s) that you want to include from the list.
- 5. Click Export …
- 6. Select the 'From <your club name>' folder from the list that appears and click OK.
- 7. Close DiCentra.
- 8. Right-click on the 'From <your club name>' folder and select Send To > Compressed (zipped) folder.
- 9. In your browser go to [https://wetransfer.com](https://wetransfer.com/) . Besides various advertising you will find a panel that says Add your files.
- 10. Drag and drop your zipped file on to the panel. It should then say something like Add more files – 1 file added.
- 11. Add [enquiries@wilburimaging.com](mailto:enquiries@wilburimaging.com) in the Email to area. Add an optional message and click Transfer.
- 12. You will be asked to verify who you are. *WeTransfer* will email you a verification code which you need to enter and then click Verify.
- 13. The zip file will then be copied to the cloud ready for us to retrieve and you will receive a confirmation email from *WeTransfer*.

We have found that *WeTransfer* is quick and straightforward and allows up to 2 GB per transfer. (DiCentra competitions are usually no more than a few hundred megabytes.)

**Please note:** Any images submitted in this way will only be used for DiCentra product improvement. The images will never be used for demonstrations or tutorials without prior agreement of the authors.

Steve Wilbur [enquiries@wilburimaging.com](mailto:enquiries@wilburimaging.com)